Александр Жадаев

# **Наглядный самоучитель** ArchiCAD 11

Санкт-Петербург «БХВ-Петербург» 2008

УДК 681.3.06

ББК 32.973.26-018.2

Ж15

#### **Жадаев А. Г.**

Ж15 Наглядный самоучитель ArchiCAD 11. — СПб.: БХВ-Петербург, 2008. — 272 с.: ил. + Видеоуроки (на CD-ROM)

ISBN 978-5-9775-0305-1

Описаны наиболее эффективные инструменты для работы в программе ArchiCAD 11, образующие необходимый и достаточный набор для решения большинства практических задач проектирования зданий. Книга ориентирована на пользователей различных уровней, в том числе не имеющих навыков использования ArchiCAD 11 для выполнения проектно-конструкторских работ в области строительства. Для иллюстрации техники работы с ArchiCAD 11 и практического закрепления навыков используется сквозной пример проектирования здания. Все советы и рекомендации, приведенные в книге, опробованы в процессе разработки реальных проектов. Прилагаемый компакт-диск содержит видеокурс по работе с основными инструментами программы ArchiCAD 11.

*Для широкого круга пользователей*

УДК 681.3.06 ББК 32.973.26-018.2

#### **Группа подготовки издания:**

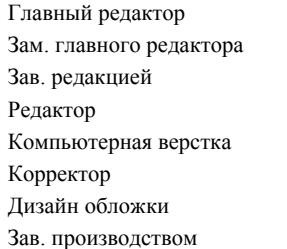

Главный редактор *Екатерина Кондукова* Зам. главного редактора *Наталья Таркова* Зав. редакцией *Григорий Добин* Редактор *Игорь Цырульников* Компьютерная верстка *Натальи Смирновой* Корректор *Зинаида Дмитриева* Дизайн обложки *Елены Беляевой* Зав. производством *Николай Тверских* 

Лицензия ИД № 02429 от 24.07.00. Подписано в печать 30.07.08. Формат  $70\times100^{1/16}$ . Печать офсетная. Усл. печ. л. 21,93.<br>Тираж 2000 экз. Заказ № "БХВ-Петербург", 194354, Санкт-Петербург, ул. Есенина, 5Б.

 $Ca$ нитарно-эпидемиологическое заключение на продукцию № 77.99.60.953. $\Pi$ .003650.04.08 от 14.04.2008 г. выдано Федеральной службой по надзору в сфере защиты прав потребителей и благополучия человека.

> Отпечатано с готовых диапозитивов в ГУП "Типография "Наука" 199034, Санкт-Петербург, 9 линия, 12

ISBN 978-5-9775-0305-1 © Жадаев А. Г., 2008

# Оглавление

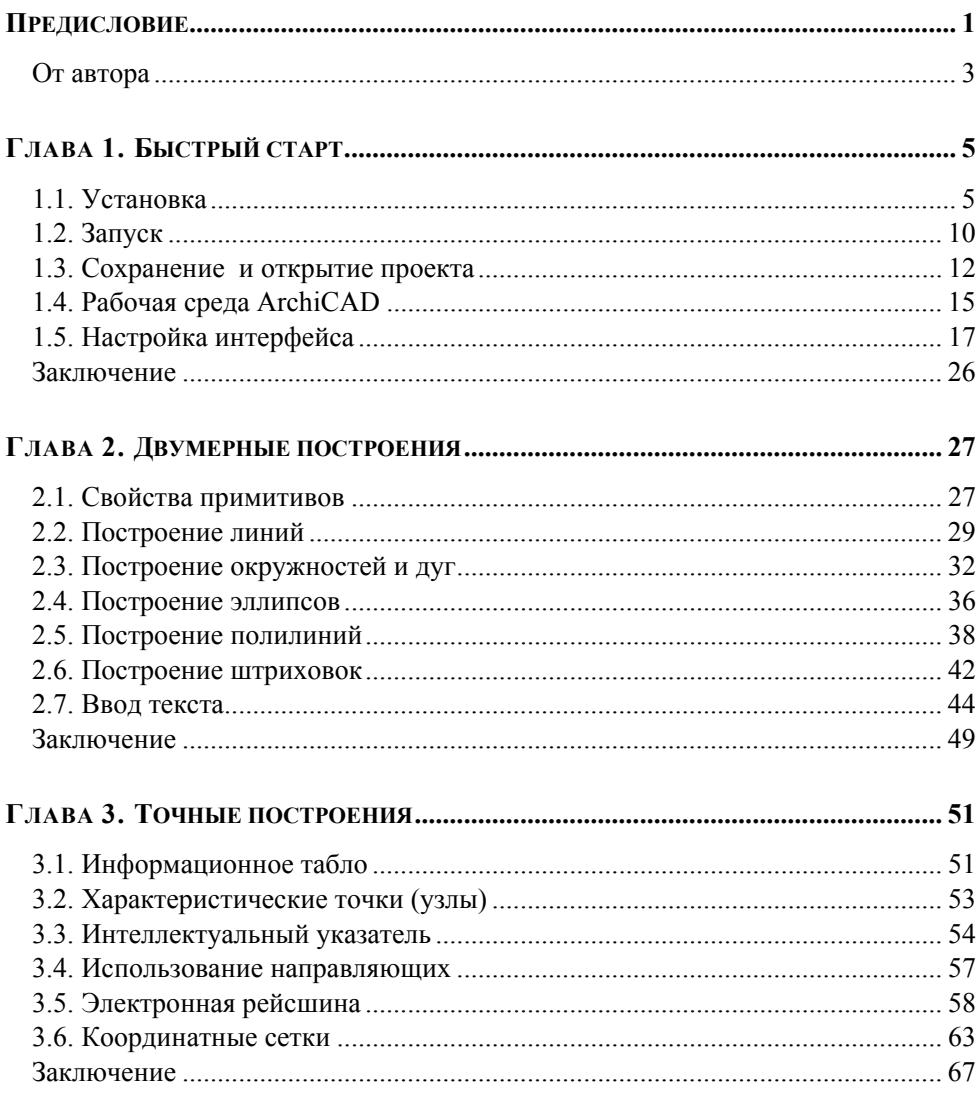

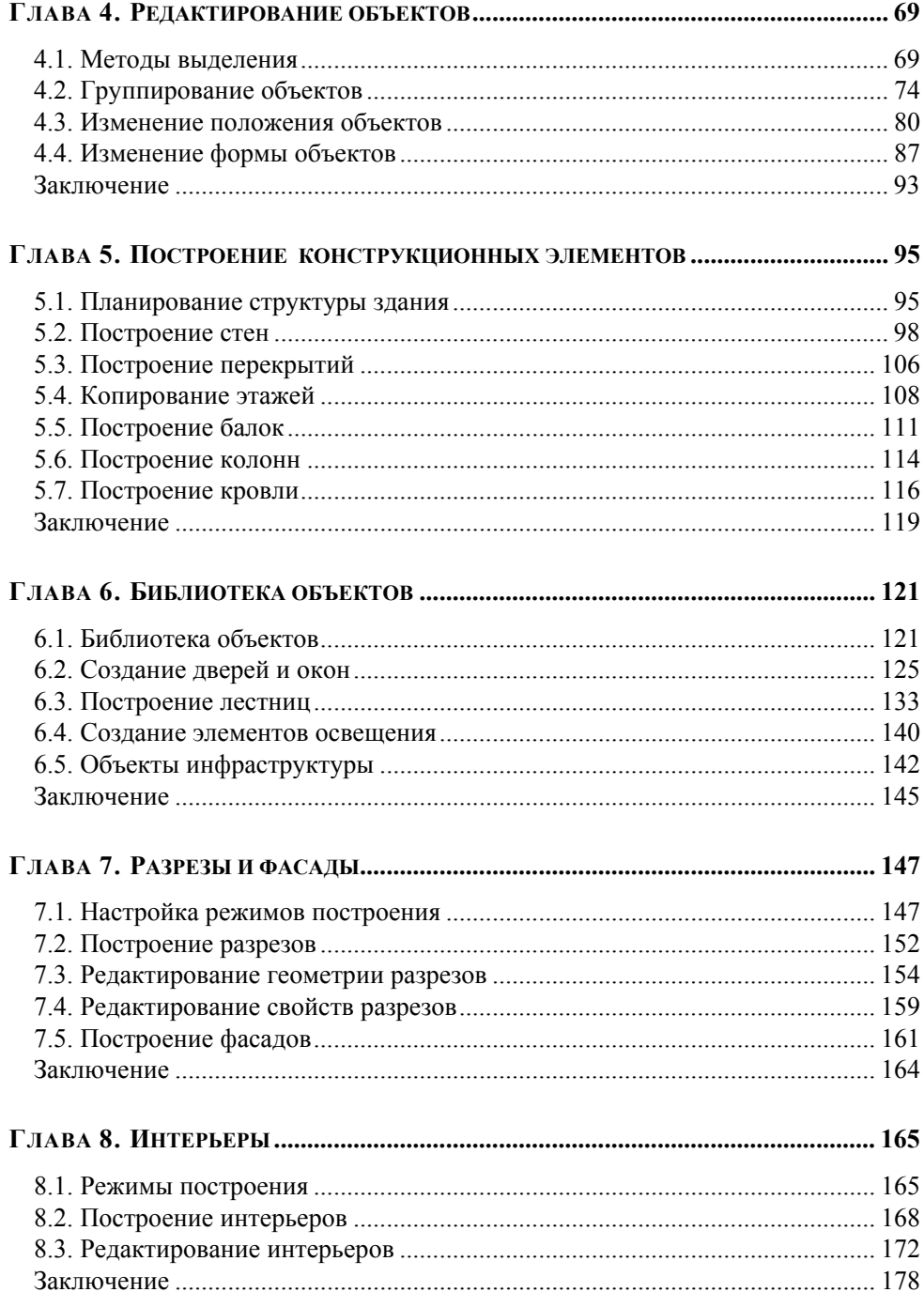

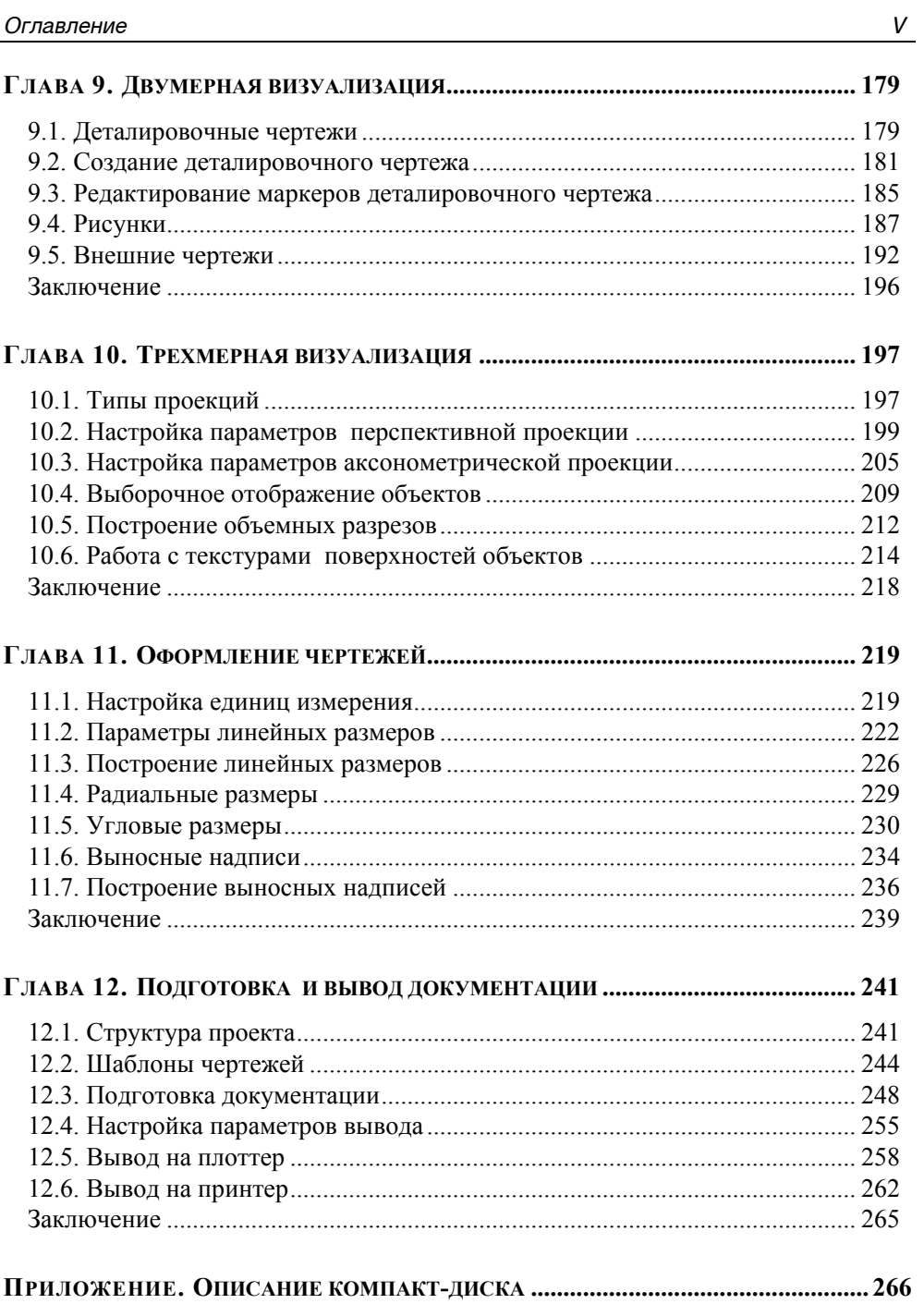

# Предисловие

В этой книге описана работа с приложением ArchiCAD 11 — общепризнанным лидером программных средств для проектирования зданий. Книга содержит материал, достаточный для овладения базовыми инструментами проуровне, который ПОЗВОЛИТ начинающему пользователю граммы на немелленно приступить к работе в фирме, занятой коммерческими проектами в области строительства. Для чтения книги не требуется какой-либо предварительной подготовки, изложение рассчитано на начинающего проектировщика зданий и с особым упором на закрепление у читателя практических навыков работы с программой.

Особым достоинством книги можно назвать опору на визуальное представление информации. Вместо длинных и скучных пояснений мы предлагаем читателю серии практических пошаговых процедур, реализующих конкретные операции по построению чертежа здания - от фундамента до крыши. Каждый шаг в этих процедурах проиллюстрирован рисунком, который наглядно показывает результат его исполнения, а также снабжен различными указателями на элементы интерфейса программы, используемые при работе с программой. У читателя нет нужды вчитываться в строки текста и искать на экране компьютера те кнопки, переключатели и флажки, которые нужно нажимать и устанавливать, чтобы добиться нужного результата - скажем, настроить высоту стены или выбрать ее материал — нужно просто следовать за видеорядом на одной стороне страницы, используя текст лишь как комментарии к описываемой процедуре.

Как показывает опыт, используя такую продвинутую и современную методику, читатель быстро и легко осваивает самые запутанные технические приемы работы с программой, не тратя время на перемалывание никчемной (по большей части) теории, имеющей самое отдаленное значение для специалиста-практика. Лозунг книги вполне в духе времени: не нужно объяснять почему, скажите - как! Как сделать чертеж дома, состоящего из фундамента, стен, межэтажных перекрытий, крыши, окон, дверей, лестниц? Как оформить чертеж, указать размеры, заполнить штампы, ввести нужные надписи, как, наконец, просмотреть финальный результат в трехмерном виде и напечатать его, чтобы подготовить рабочие чертежи? Обо всем этом рассказано в данной

книге, прочитав которую вы станете профессиональным пользователем АгchiCAD

В первых главах книги описан интерфейс программы, дано введение в технику построения геометрических фигур - линий, прямоугольников, окружностей, которые реализуют объекты строящегося чертежа. Вы узнаете, что такое характеристическая точка, интеллектуальный указатель, направляющие, электронная рейсшина и объектная привязка, как с их помощью создаются объекты с точными параметрами, как эти объекты редактируются и используются при работе над проектом.

Далее описано построение конструкционных элементов здания — фундаментов, стен, перекрытий, балок, колонн, крыш. В процессе изложения материала мы шаг за шагом построим двухэтажное здание, которое прекрасно иллюстрирует все этапы проектирования в реальном коммерческом проекте, например небольшой дачи. Далее мы описываем, как, используя библиотеку стандартных объектов, можно установить в доме окна, двери, лестницы, светильники, т. е. спроектировать домашний интерьер, решив важнейшую задачу дизайна внутренних помещений. Последнее является исключительным достоинством книги - вы научитесь совмещать проектирование здания с дизайном интерьеров, достигая при этом наиболее эффективных результатов.

В оставшейся части книги описаны технические подробности, касающиеся просмотра и печати своих результатов как в двумерном, так и трехмерном виде. Вы научитесь строить деталировочные и внешние чертежи, создавать объемные разрезы и различные типы проекций, устанавливать параметры трехмерной визуализации и накладывать текстуры на элементы конструкции. На финишном этапе описывается техника образмеривания чертежа и вывод результата на принтер или плоттер — и все, чертеж готов, теперь можно приступать к строительству здания!

Ко всем прочим достоинствам книги добавляется наличие диска с видеокурсом, который содержит динамичные видеолекции по работе с программой. Они дополняют материал книги, а также помогут вам овладеть работой с программой, так сказать, "вживую", наблюдая, как лектор шаг за шагом строит на экране компьютера настоящее здание. Вы сами убедитесь, насколько эффективно и быстро вы овладеете основами работы с программой, просмотрев за чашкой чая эти лекции, чтобы потом углубить и расширить знания и умения чтением книги.

Прочитав книгу, вы освоите ArchiCAD 11 до уровня настоящего профессионала, который в состоянии спроектировать дом от начала и до конца, не прибегая к посторонней помощи, станете специалистом, подготовленным для работы в любой проектной организации — и все это без особых усилий и потери времени, благодаря уникальному методу изложения материала и прекрасным примерам, иллюстрирующим технику работы с программой.

# **От автора**

Мне будет интересно узнать ваше мнение об этой книге и выслушать замечания, предложения и советы по ее содержанию и стилю изложения, а также о видеокурсе, который находится на диске, приложенном к книге. Пишите мне по адресу **AlexanderZhadaev@sigmaplus.mcdir.ru** с пометкой "читатель" в поле "Тема". Также предлагаю посетить свой сайт **http://www.alexanderzhadaev.mcdir.ru**, на котором я предполагаю размещать дополнительные материалы по книге.

*Александр Жадаев*

# Глава 1

# Быстрый старт

В этой книге речь пойдет о самой популярной системе автоматизированной разработки архитектурно-строительных проектов — ArchiCAD. Главное достоинство этой системы состоит в том, что при работе в ней разработчик не чертит чертежи, а создает трехмерную виртуальную модель проекта, что дает возможность:

- П максимально наглядно представить проект;
- уменьшить время разработки за счет использования готовых блоков: две-Π. рей, окон, оборудования систем обеспечения жизнедеятельности и т. д.;
- П автоматически получить необходимые плоские и трехмерные виды для оформления проектной документации, включая планы, разрезы, фасады ИТ. П.,
- $\Box$ автоматически рассчитать смету проекта;
- 0 и многое другое...

В данном издании рассматривается последняя на момент выпуска книги вер- $\cos$  ArchiCAD — 11

### 1.1. Установка

Установка ArchiCAD не требует особых знаний. Предположим, что у вас имеется компакт-диск с установочными файлами ArchiCAD, и вы поместили его в устройство чтения компакт-дисков. Выполните следующие действия.

1. Двойным щелчком кнопкой мыши на файле setup.exe, расположенном в корневой папке диска, запустите его на выполнение. На экране появится диалоговое окно мастера установки, который осуществляет подготовку системы к установке.

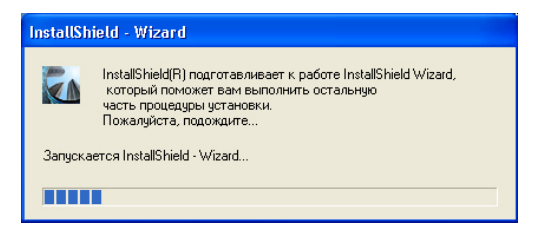

Если при установке компакт-диска в привод произошел автозапуск программы установки, выберите из появившегося меню команду **Install Archi-CAD** (Установить ArchiCAD).

2. Дождитесь появления следующего диалогового окна. Оно предупреждает о том, что перед началом установки необходимо завершить все работающие программы. Выполните это требование и щелкните на кнопке **Next** (Далее).

3. На экране появится диалоговое окно выбора варианта установки. Если у вас лицензионная версия, то оставьте переключатель в положении **ArchiCAD 11 Commercial license** (Коммерческая лицензия) и щелкните на кнопке **Next** (Далее).

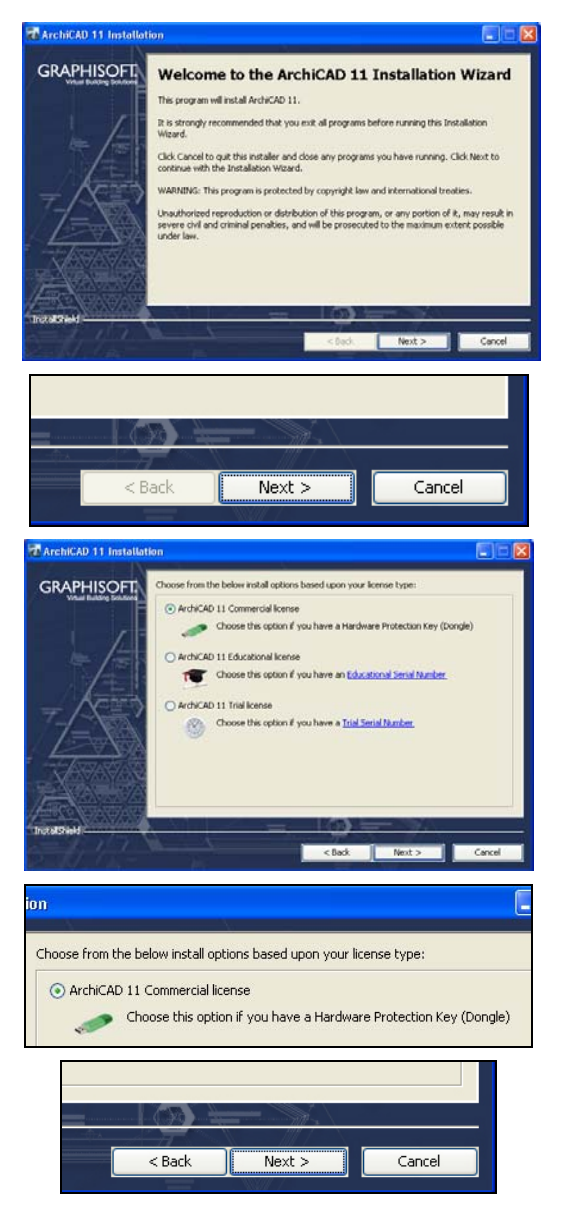

Если устанавливается нелицензионная версия, то выберите положение **ArchiCAD 11 Trial license** (Ознакомительная лицензия). После регистрации на сайте производителя вы получите код для запуска программы в режиме ознакомления.

4. В открывшемся диалоговом окне вы можете ознакомиться с лицензионным соглашением, после чего установите расположенный внизу переключатель в положение **I accept** (Согласен) и щелкните на кнопке **Next** (Далее).

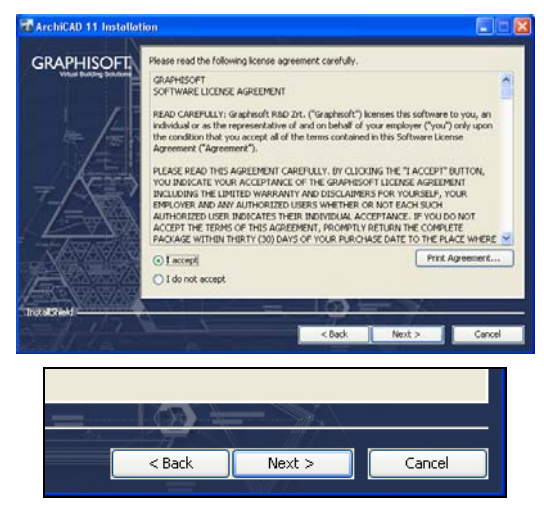

#### *ПРИМЕЧАНИЕ*

На любом шаге процесса установки для изменения уже введенных параметров можно вернуться в предыдущее окно щелчком на кнопке **Back** (Назад).

5. В поле открывшегося окна отображен путь к папке, в которую будет установлен ArchiCAD. Если вас устраивает это место установки, щелкните на кнопке **Next** (Далее).

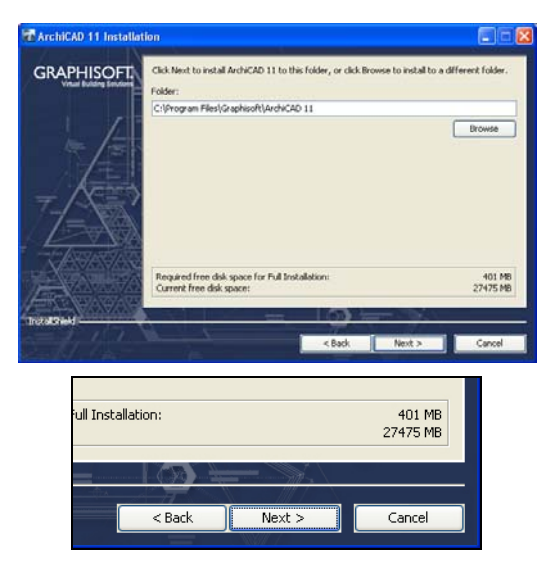

При необходимости изменения стандартной папки установки щелкните на кнопке **Browse** (Просмотр) и выберите другую папку.

- 6. В очередном диалоговом окне выбирается тип установки. Оставьте переключатель в положении **Typical** (Стандартная) и щелкните на кнопке **Next** (Далее).
- 7. В поле открывшегося окна указана папка, в которую будут помещены ярлыки запуска ArchiCAD. Не изменяя информации, щелкните на кнопке **Next**  (Далее).

8. Очередное окно предупреждает о необходимости удаления ключа аппаратной защиты перед установкой программы. Если вы уже вставили ключ, то удалите его и щелкните на кнопке **Next** (Далее).

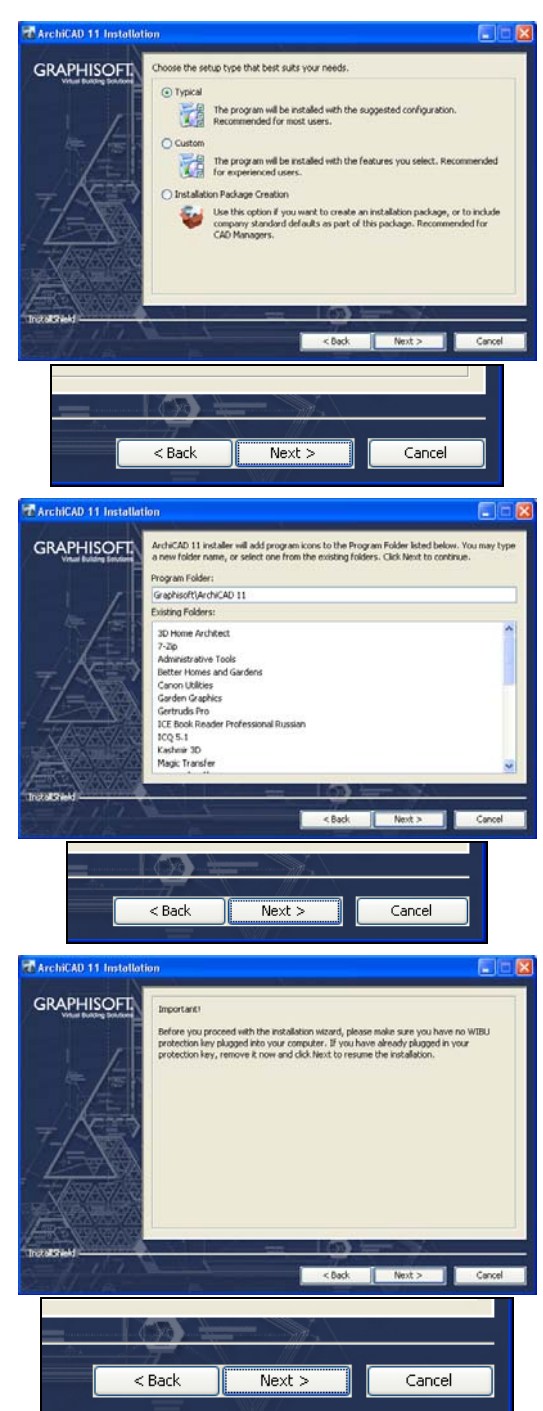

9. Последнее окно настройки параметров установки выводит общую информацию. Для начала установки щелкните на кнопке **Install** (Установить).

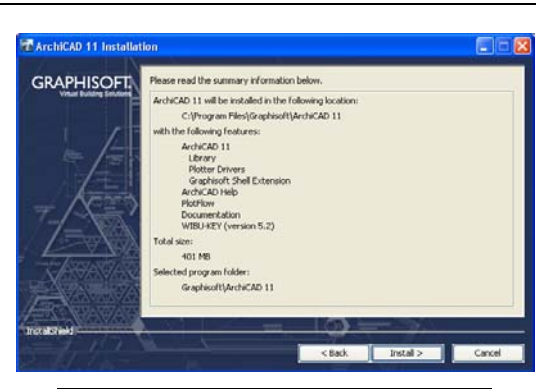

- 10. В течение некоторого времени будут выполняться действия по установке программы, сопровождаемые сменой иллюстраций и текущим состоянием процесса установки на расположенном внизу индикаторе. Дождитесь появления следующего окна.
- 11. В появившемся окне установите необходимые флажки (сверху вниз):
	- для создания значка программы на рабочем столе;
	- для помещения значка программы в панель быстрого запуска;
	- для автоматического отслеживания обновлений.

Щелкните на кнопке **Next**  (Далее).

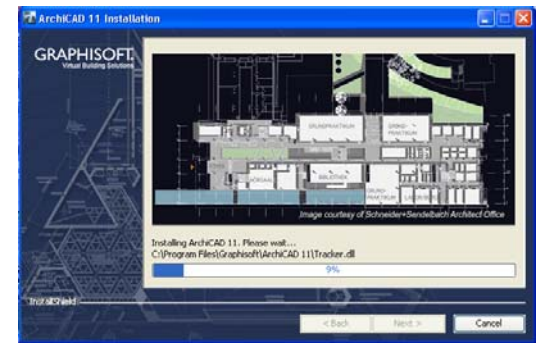

 $I$ nstall  $>$ 

Cancel

 $<sub>8</sub>$  Back</sub>

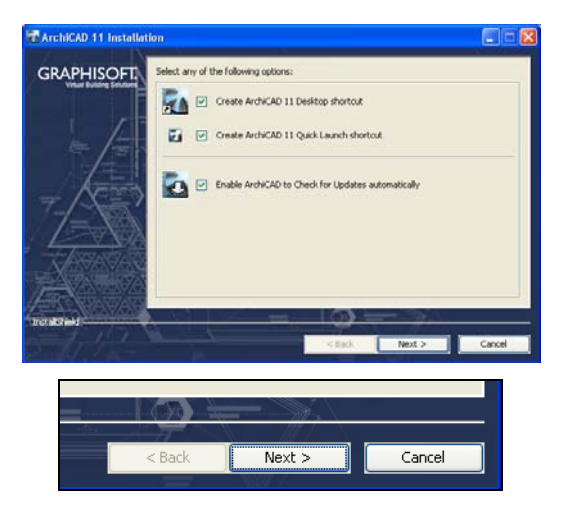

Поиск и загрузка обновлений программы возможны лишь при наличии активного соединения с сетью Интернет.

12. Процесс установки завершен. Перед первым запуском программы необходимо перезагрузить компьютер, для чего установите переключатель в положение **Yes, restart my computer** (Да, перезагрузить компьютер) и щелкните на кнопке **Next** (Далее).

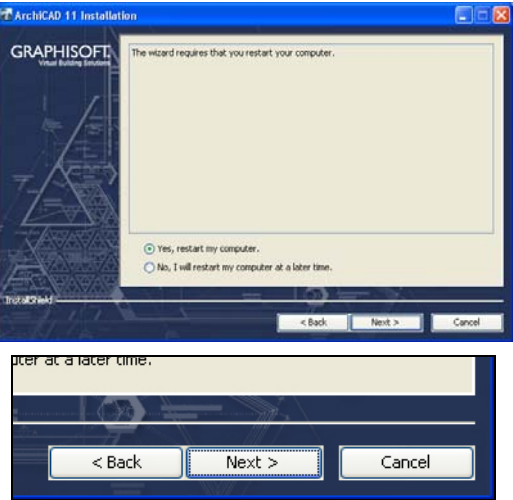

#### *ВАЖНО*

Если вы установили коммерческую версию, перед перезагрузкой установите ключ аппаратной защиты в соответствующий разъем компьютера.

# **1.2. Запуск**

После перезагрузки компьютера система ArchiCAD готова к работе. Для запуска программы выполните следующие действия.

1. Дважды щелкните на значке расположенном на рабочем столе. На экране откроется окно запуска ArchiCAD.

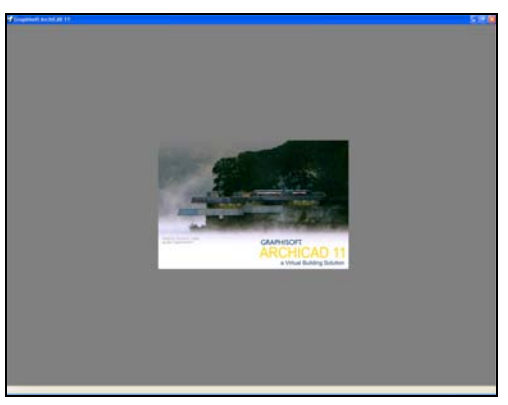

Запуск ArchiCAD можно также выполнить из панели быстрого запуска или выполнив команду главного меню Windows **Пуск**► **Все программы**►**Graphisoft**►**ArchiCAD 11**► **ArchiCAD 11** (Start►All programs►Graphisoft► ArchiCAD 11►ArchiCAD 11).

2. Дождитесь появления стартового окна ArchiCAD и щелкните на кнопке **New** (Создать).

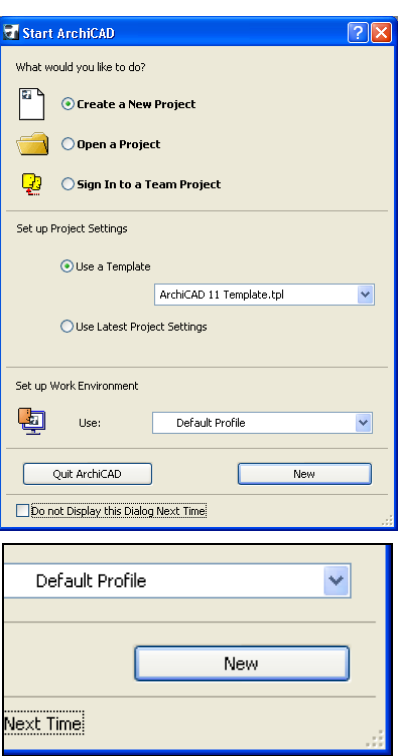

3. Через некоторое время откроется окно рабочей среды программы ArchiCAD.

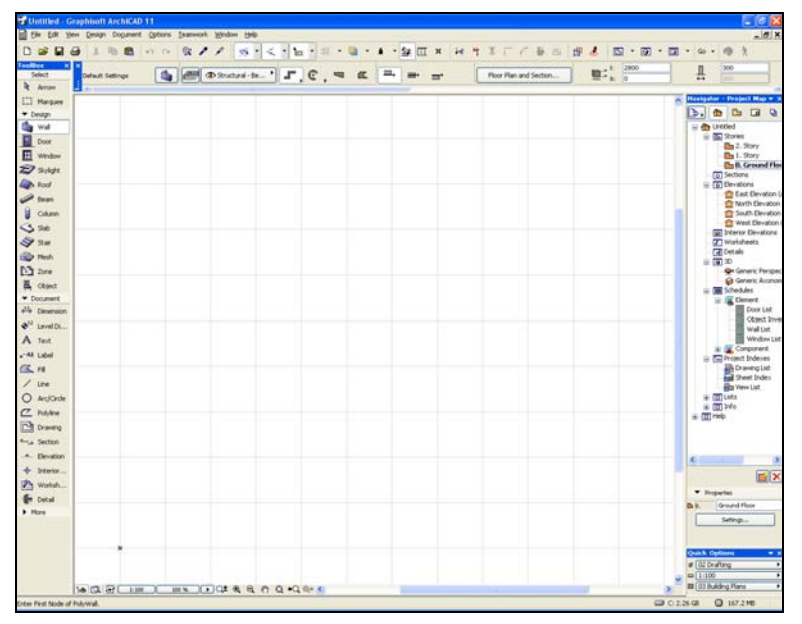

### **1.3. Сохранение и открытие проекта**

Как и во всех подобных программах, по завершении работы текущее состояние разрабатываемого проекта сохраняется в виде файла. При очередном запуске программы сохраненный проект загружается для продолжения работы.

1. Для сохранения проекта выполните команду главного меню ArchiCAD **File**►**Save** (Файл►Сохранить).

2. В появившемся окне в раскрывающемся списке **Папка** укажите папку, в которой будет храниться проект, введите в поле **Имя файла** название сохраняемого проекта и щелкните на кнопке **Сохранить**.

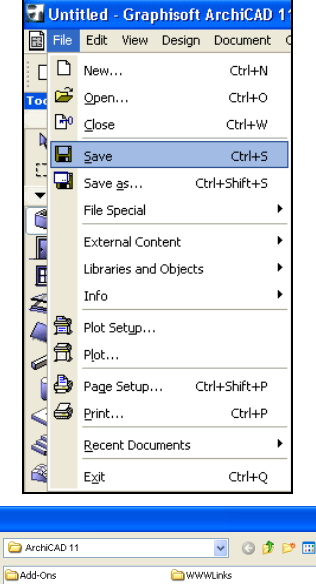

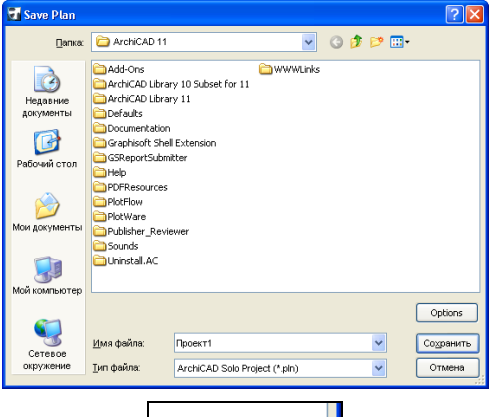

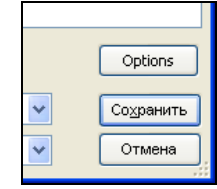

Запрос места сохранения и имени файла проекта выдается при первом сохранении. В дальнейшем при выполнении команды **File**►**Save** (Файл►Сохранить) дополнительных запросов выдаваться не будет. При необходимости сохранить проект под другим именем используйте команду **File**►**Save as** (Файл►Сохранить как).

3. При очередном запуске Archi-CAD в стартовом окне будет отображен список сохраненных проектов, поэтому для открытия необходимого проекта нужно выделить его и щелкнуть на кнопке **Open** (Открыть).

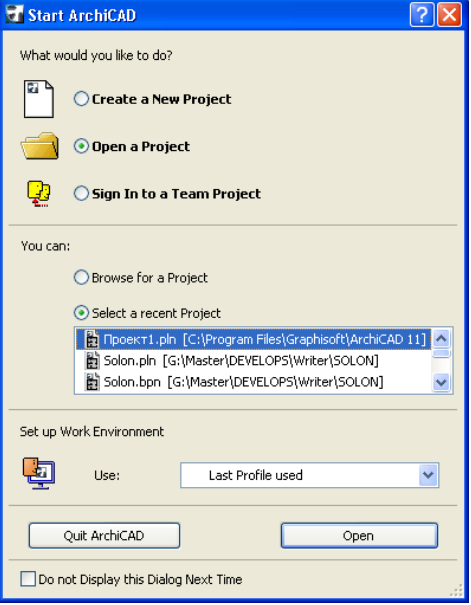

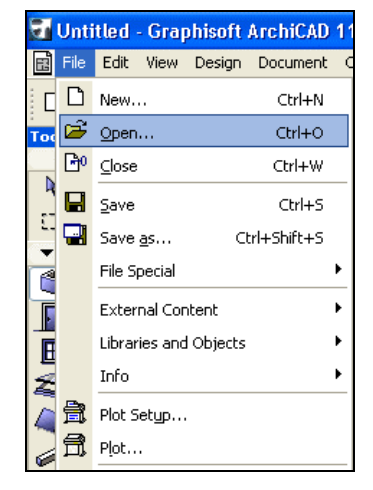

4. Для открытия проекта из рабочей среды ArchiCAD выполните команду главного меню ArchiCAD **File**►**Open** (Файл►Открыть).

5. Выберите необходимый файл проекта (файлы проектов Archi-CAD имеют расширения pln, pla или bpn) и щелкните на кнопке **Открыть**.

#### **T** Open file  $\sqrt{2}$  $\vee$  0000 $\cdot$  0 **Danka: C** ArchiCAD 11 Cuninstall.AC Add-Ons b ArchiCAD Library 10 Subset for 11 **D** WWWLinks ArchiCAD Library 11 .<br>Недавние<br>документы Defaults Documentation  $\bullet$ Graphisoft Shell Extension GSReportSubmitter .<br>Рабочий сто. **Thein PDFResources** PlotFlow  $\rightarrow$ PlotWare и докуме Publisher\_Reviewer <sup>2</sup> Sounds  $\mathbf{L}$ .<br>«Кой компьютер Launch a new instance of ArchiCAD Version: 11.001 W /966 .<br>Имя файла **Doger1** old **QTKPbITb** Cetesor кружен Імп файлов: All ArchiCAD Projects (\* pln: \* pla: \* bpn) Отмена  $\checkmark$ **Открыть** Отмена

#### *ПРИМЕЧАНИЕ*

ArchiCAD позволяет открыть и другие типы файлов. Для этого необходимо выбрать нужный тип из раскрывающегося списка **Тип файлов**, затем указать необходимый файл в отобразившемся списке и щелкнуть на кнопке **Открыть**.

6. Если в среде ArchiCAD уже открыт проект и в него вносились изменения, то будет выведено сообщение **Save changes to the Project** *"ProjectName"* **before closing?** (Сохранить изменения в проекте *"Имя проекта"* перед закрытием?).

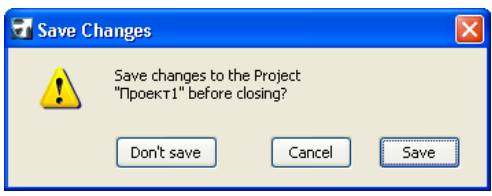

#### *ПРИМЕЧАНИЕ*

Это сообщение выводится потому, что ArchiCAD не позволяет открыть одновременно несколько файлов проектов, поэтому текущий проект необходимо закрыть. Щелкните на одной из кнопок **Don't save** (Не сохранять), **Cancel** (Отменить) или **Save** (Сохранить).

#### *СОВЕТ*

Для работы с несколькими проектами необходимо запустить такое же количество копий ArchiCAD. Для этого при открытии файла нужно установить флажок **Launch a new instance of ArchiCAD** (Запустить копию ArchiCAD) в окне, показанном в п. 5. В этом случае новый проект откроется в отдельном окне и появится возможность не только одновременной работы с несколькими проектами, но и обмена данными между ними. В частности, можно копировать или перемещать объекты из одного проекта в другой через буфер обмена или перетаскиванием мышью.

# **1.4. Рабочая среда ArchiCAD**

ArchiCAD предоставляет разработчику удобную среду, обеспечивающую простую и эффективную работу. Рабочая среда ArchiCAD состоит из следующих областей.

Рабочая область, предназначенная для создания, редактирования и отображения видов проекта. Расположена в центральной части окна программы.

Строка главного меню. Расположена в верхней части окна программы. Содержит сгруппированные по разделам команды ArchiCAD. Выбор пункта меню открывает команды соответствующего раздела.

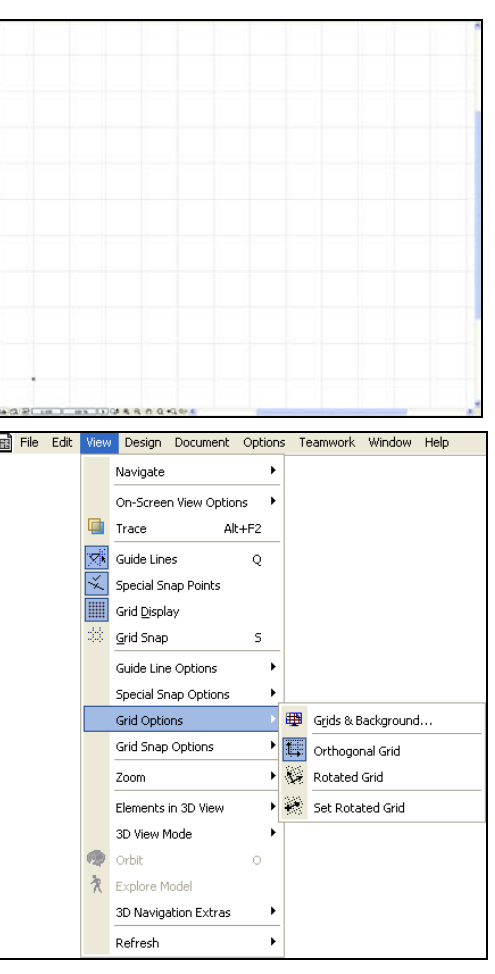

Панель инструментов, в которой расположены кнопки вызова наиболее часто востребованных команд ArchiCAD. Находится под строкой главного меню.

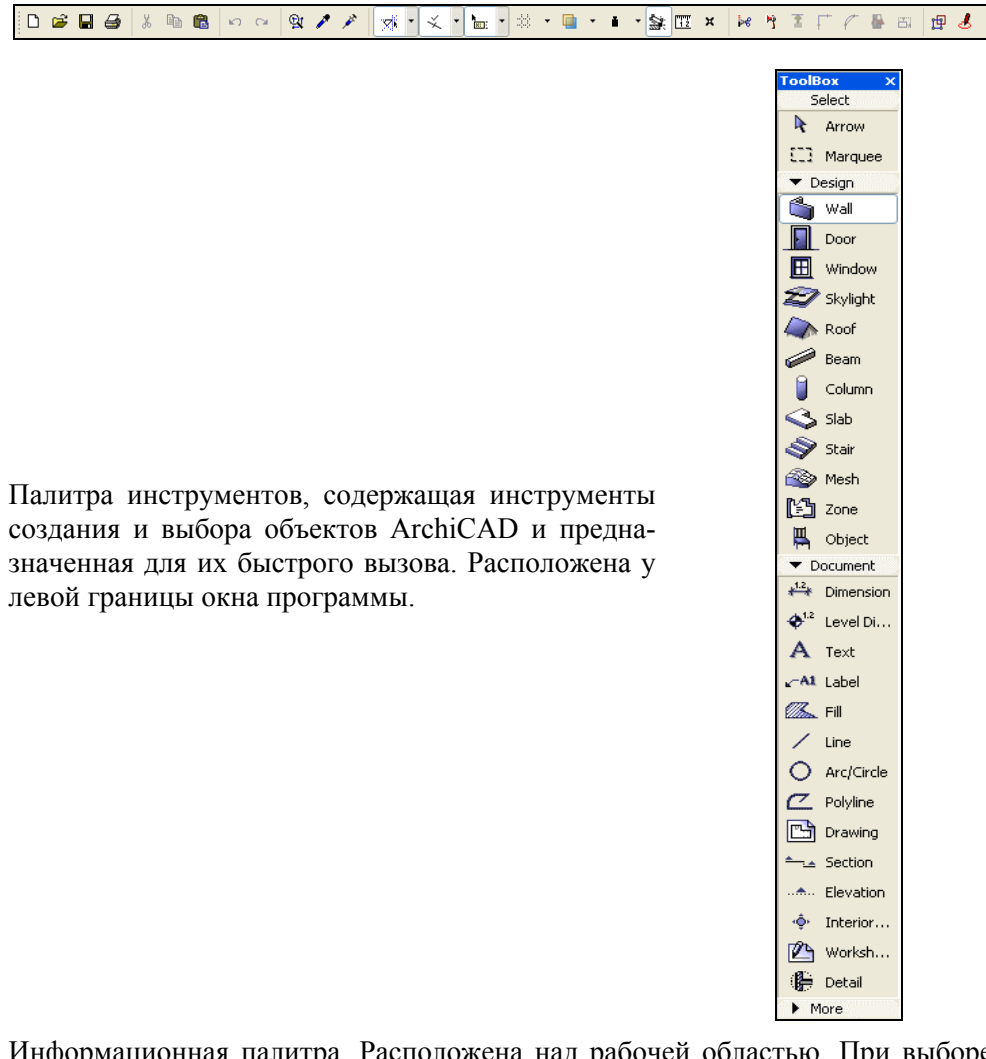

Информационная палитра. Расположена над рабочей областью. При выборе одного из инструментов в этой палитре появляются элементы настройки его параметров. Поэтому вид этой палитры зависит от активного в данный момент времени инструмента.

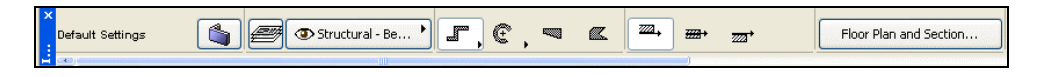

Палитра навигации. Расположена у правой границы окна программы. Предназначена для хранения и отображения информации о проекте, а также работы с ней.

#### Navigator - Project Map <del>v</del> × bible to □ 个 Untitled  $\overline{\mathbf{B}}$  -  $\overline{\mathbf{B}}$  Stories  $\mathbb{Z}$  2. Story <sup>1</sup>/<sub>1</sub> 1. Story 0. Ground Floc  $\boxed{\overline{\Omega}}$  Sections **B** Elevations East Elevation ( North Elevation South Elevation West Elevation ( Fig. Interior Elevations **D** Worksheets **ाज** Details  $\frac{1}{\sqrt{2}}$  3D Generic Perspec Generic Axonom **E** Schedules 山 Schooles<br>中**尾** Element **III** Door List Object Inver Wall List Window List **E** Component Project Indexes en<br>end Drawing List<br>end Sheet Index **骨** View List **E**-**E** Lists 由 回 Info  $\overline{\Box}$  Help  $\overline{\phantom{a}}$

# **1.5. Настройка интерфейса**

ArchiCAD позволяет изменить вид рабочей среды, включая расположение, состав и структуру меню, панелей и палитр, для организации максимально комфортной работы пользователя.

1. Положение панелей и палитр можно изменять, например, для облегчения доступа к расположенным в них элементам управления. Сделайте двойной щелчок на заголовке информационной палитры. Палитра изменит свое положение.

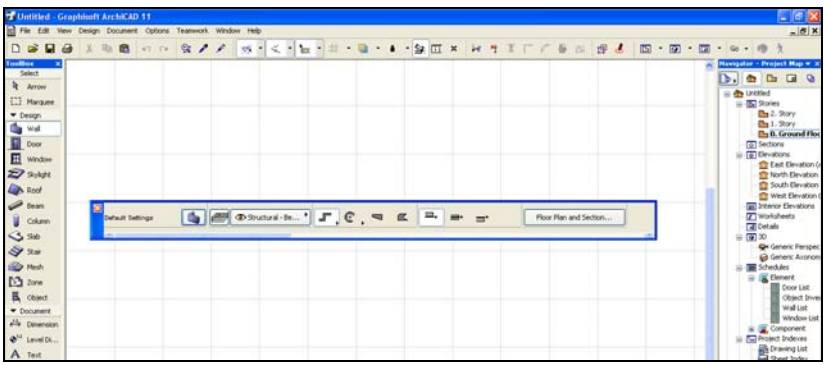

2. Установите указатель мыши на нижнюю границу информационной палитры и, нажав левую кнопку мыши, потяните вниз. После отпускания кнопки мыши все инструменты палитры станут доступными.

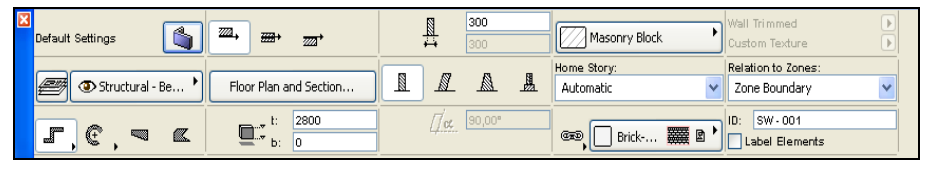

#### *ПРИМЕЧАНИЕ*

Размеры палитр можно изменять, не перемещая их со стандартного места расположения.

3. Установите указатель мыши на заголовок палитры, нажмите левую кнопку мыши и перетащите палитру к правой границе палитры инструментов. После отпускания кнопки информационная палитра расположится вплотную к палитре инструментов.

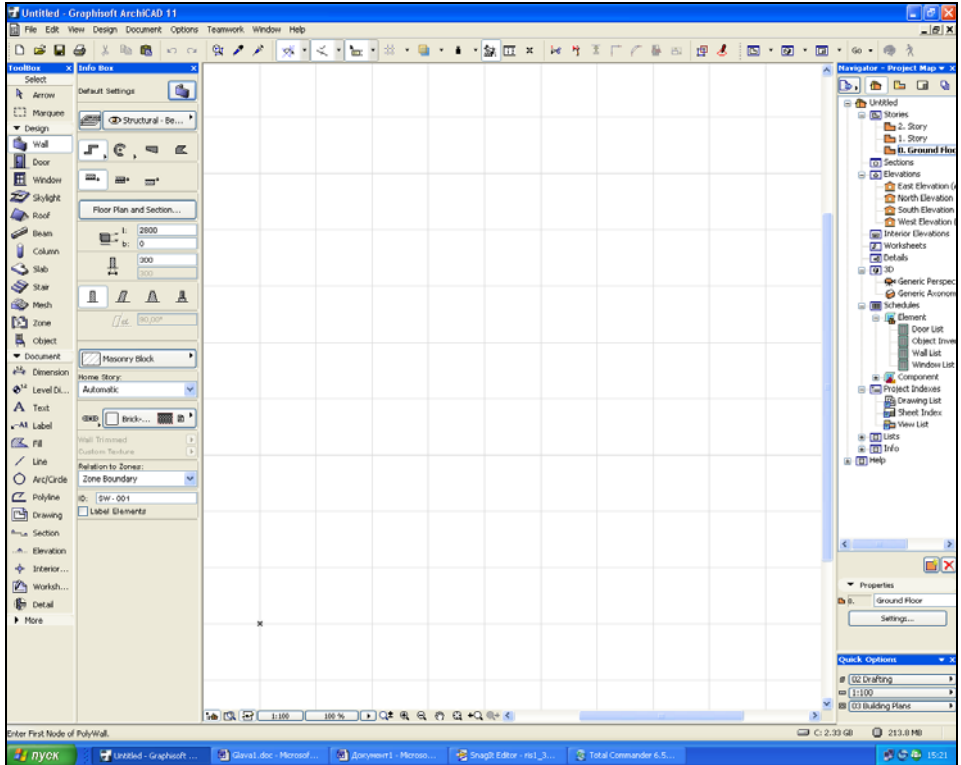

Возможность каскадной привязки свойственна большинству палитр. Панели инструментов могут быть привязаны только к границам экрана.

4. Для включения/отключения панели инструментов выполните команду главного меню **Window**►**Toolbars** (Окно►Панели) и щелкните на необходимой панели списка. Включенная панель появится на экране, а в списке панелей пометится флажком.

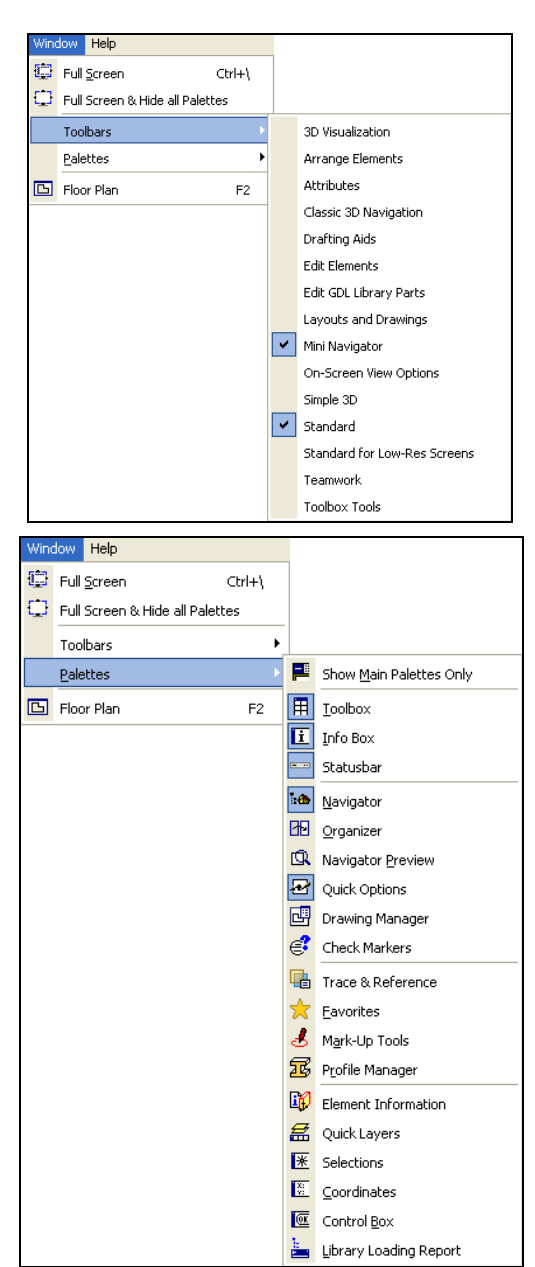

5. Для включения/отключения палитры инструментов выполните команду главного меню **Window**►**Palettes** (Окно►Палитры) и щелкните на необходимой палитре списка. Включенная палитра появится на экране, а фон ее значка в списке палитр будет закрашен.

- 6. Для изменения состава и структуры меню, панелей и палитр предназначено диалоговое окно, вызываемое командой главного меню Options>Work Environment▶Work Environment (Πaраметры ► Рабочая среда ► Рабочая среда).
- Options Teamwork Window Help **Element Attributes**  $\ddot{\phantom{1}}$ Element Snap F. Auto Intersection Magic Wand Settings... Add-On Manager... **Project Preferences** í. Work Environment Work Environment... Dialog Boxes and Palettes... Selection and Element Information... <mark>扉→</mark> Tracker and Coordinate Input...  $\mathbf{\widehat{H}}$  Mouse Constraints and Methods... Si Guide Lines... <sup>9</sup> Imaging and Calculation... Publisher... It More Options... **Data Safety...** Web Options... Special Folders... Keyboard Shortcuts... Fill Toolbox... Tool Settings Dialog Boxes... 在 Info Box... **THE Toolbars...** TE Menus... Enable all informational messages...
- 7. Совокупность всех установленных настроек интерфейса называется профилем. Профиль разделяется на группы настроек схемы<sup>•</sup>
	- **I** Iser **Preference Schemes** (Основные установки);
	- Company Standards Schemes (Корпоративные стандарты);
	- $\bullet$ **Shortcut Schemes** (Горячие клавиши);
	- **Tool Schemes** (Инструменты);
	- Palette Schemes (Палитры);
	- **Command Layout Schemes** (Структура меню).

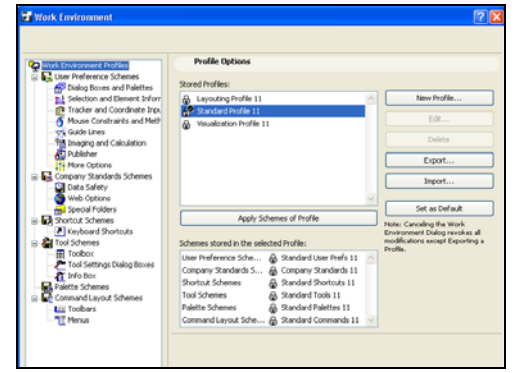

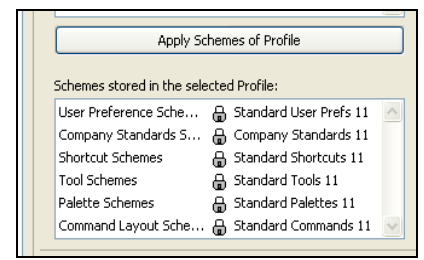

8. Схема состоит из областей настройки конкретных параметров. Например, в области **Selection and Element Information** (Параметры выбора и информация об элементе) настраивается вид выделяемого и выделенного объектов и окна с информацией о нем.

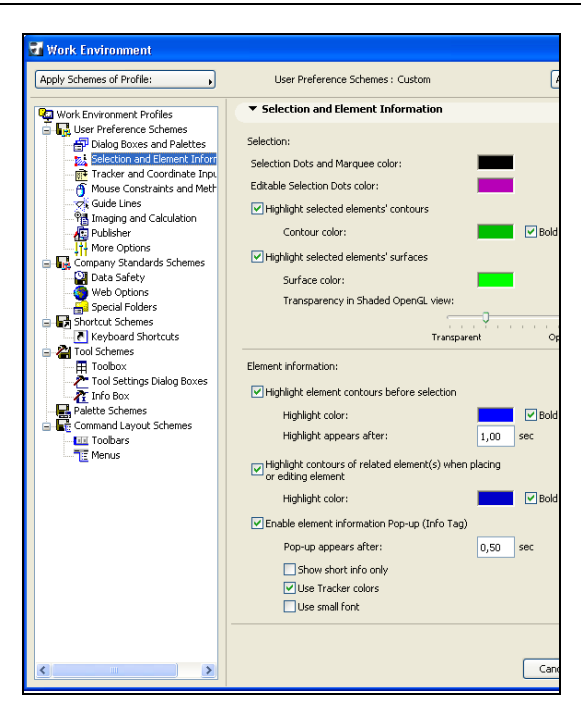

#### *ПРИМЕЧАНИЕ*

Под объектом здесь понимается графический элемент, находящийся в рабочей области программы.

9. После настройки всех параметров схему можно сохранить. Для этого нужно выделить схему щелчком на ее заголовке, щелкнуть на кнопке **Store as…** (Сохранить как) и ввести название схемы в поле **Scheme name** (Название схемы) появившегося окна.

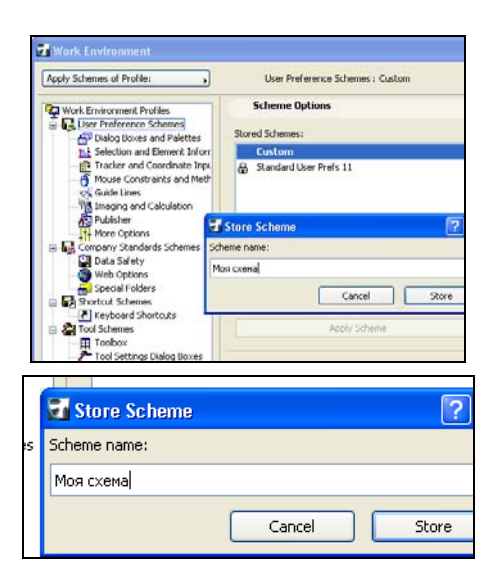

10. После щелчка на кнопке **Store** (Сохранить) название схемы появится в списке вариантов схем. Для активизации схемы необходимо выделить ее и щелкнуть на кнопке **Apply Scheme** (Применить схему).

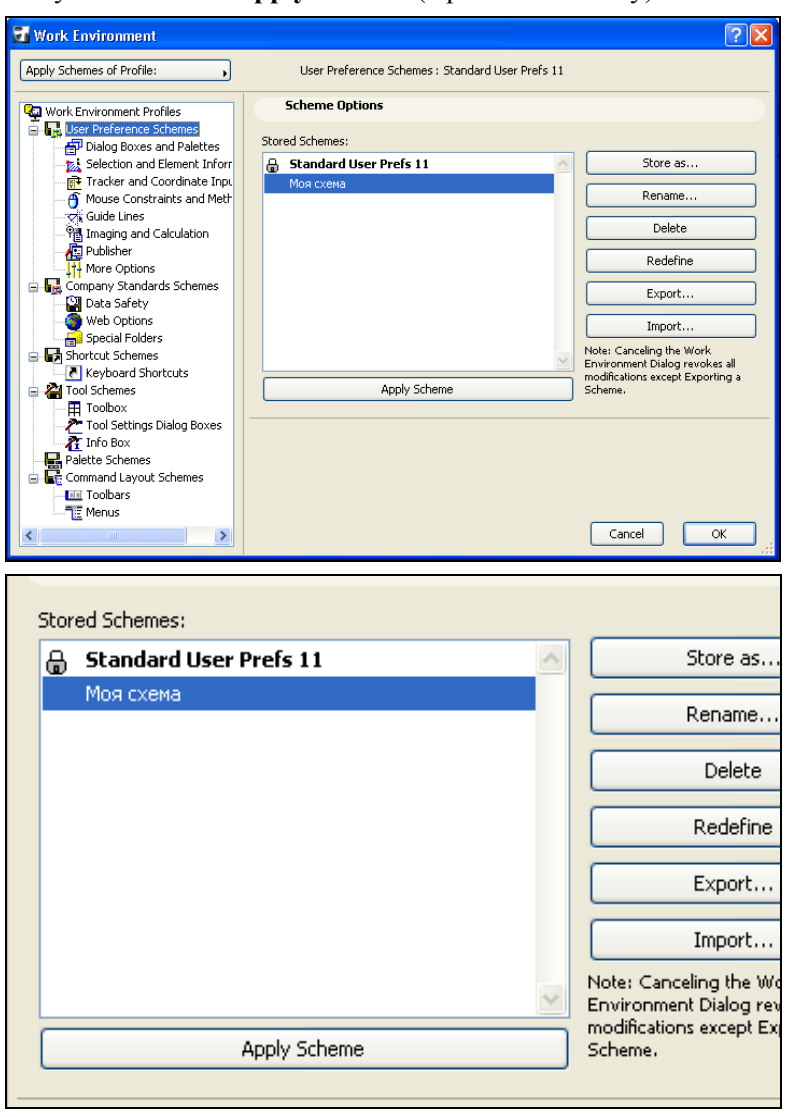

#### *ПРИМЕЧАНИЕ*

Если кнопка **Apply Scheme** (Применить схему) недоступна, это означает, что данная схема в настоящий момент уже является активной.

11. Схемы можно сохранять с целью обмена ими между проектами. Для сохранения схемы необходимо выделить ее, щелкнуть на кнопке **Export…** (Экспортировать) и указать место сохранения схемы в появившемся окне, используя кнопку **Browse…** (Обзор). После последовательных щелчков на кнопках **OK** окна **Обзор папок** и **Export…** (Экспортировать) окна **Export Scheme** (Экспортировать схему) схема будет сохранена.

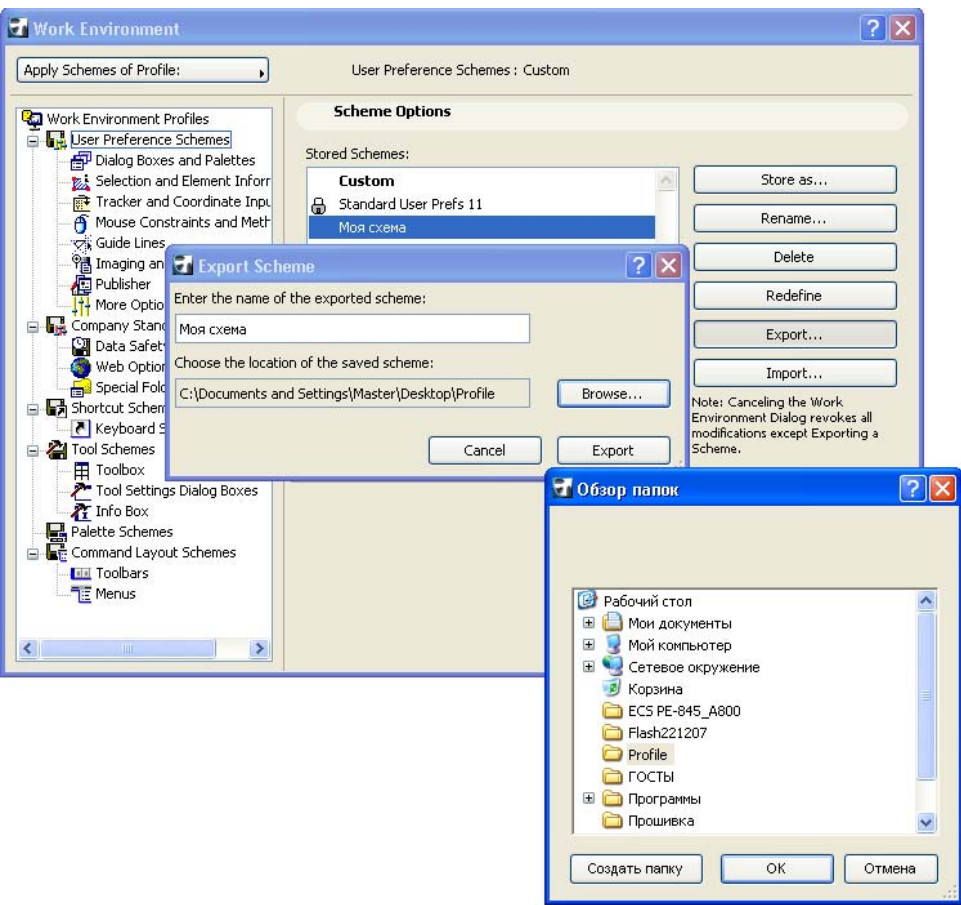

#### *ПРИМЕЧАНИЕ*

Схема сохраняется в файле ИмяСхемы.xml, где ИмяСхемы — название, под которым схема сохранена в списке схем. Для переноса схемы на другой компьютер достаточно перенести на него необходимый файл и загрузить схему.

12. Для загрузки схемы щелкните на кнопке **Import…** (Импортировать) и укажите место расположения файла схемы, используя кнопку **Browse…** (Обзор). После щелчка на кнопке **OK** окна **Обзор папок** в списке окна **Import Scheme** (Импортировать схему) появятся имена схем. Осталось указать необходимую схему и щелкнуть на кнопке **Import…** (Импортировать).

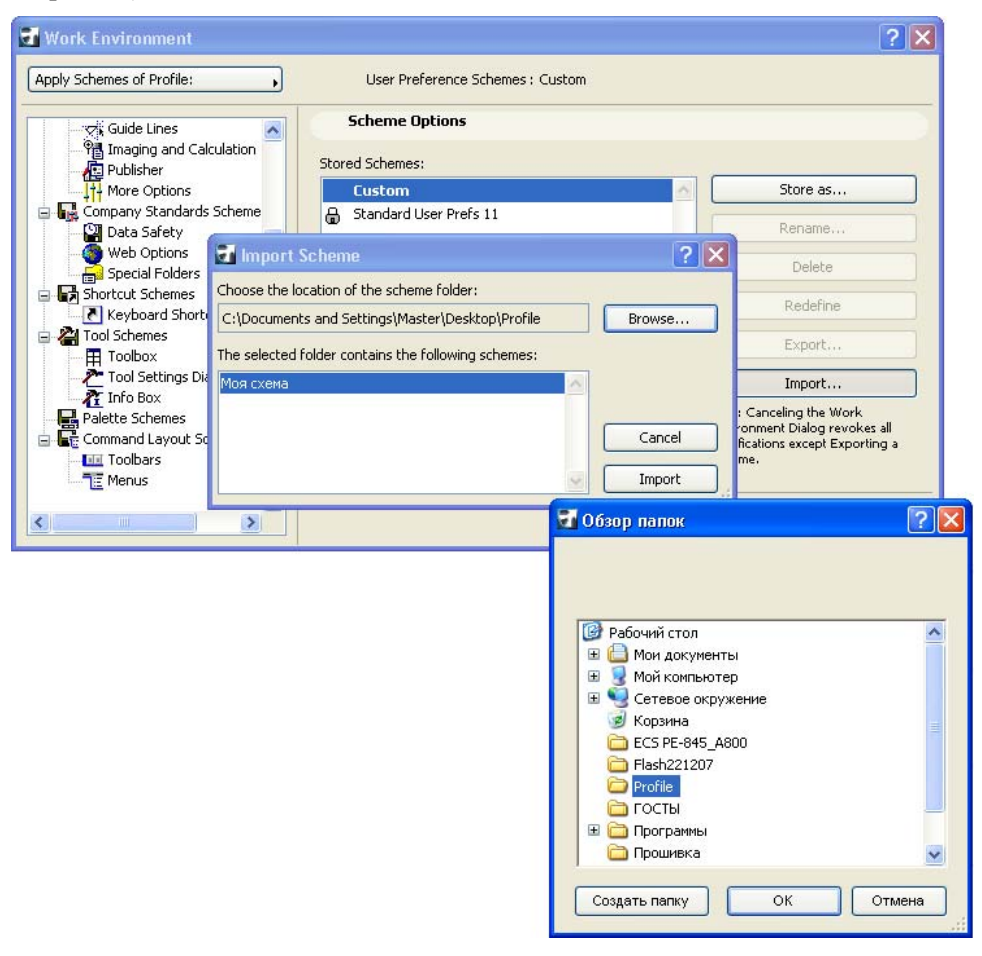

#### *ПРИМЕЧАНИЕ*

Кнопки **Rename…** (Переименовать) и **Delete** (Удалить) области **Scheme Options** (Параметры схемы) предназначены для выполнения соответствующих операций со схемами. Щелчок на кнопке **Redefine** (Переопределить) присваивает активные настройки помеченной в списке схеме.

13. Для создания нового профиля необходимо выделить заголовок профиля и щелкнуть на кнопке **New Profile…** (Создать профиль). В поле **Enter the name of the Profile** (Введите название профиля) появившегося диалогового окна вводится название создаваемого профиля, а для каждой схемы профиля из списка схем выбирается необходимый вариант.

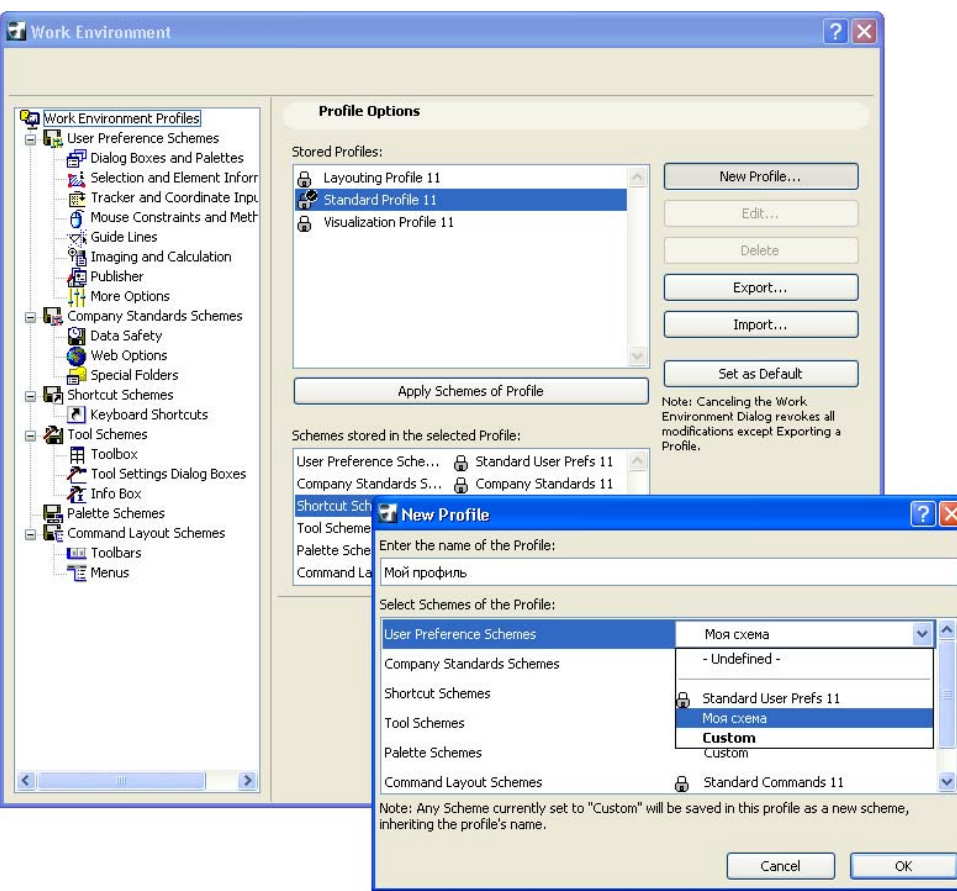

#### *ПРИМЕЧАНИЕ*

Экспорт и импорт профилей осуществляется так же, как и схем. Сохранение схем и профилей дает возможность создавать для более эффективного выполнения конкретных работ различные схемы настроек интерфейса ArchiCAD, а также обмениваться ими.

### **Заключение**

В этой главе вы совершили первые шаги по освоению системы автоматизированного проектирования ArchiCAD: осуществили установку программы, ознакомились с основными элементами среды разработки и интерфейса программы, научились сохранять и открывать файлы разрабатываемого проекта. В следующей главе мы начнем рассматривать инструменты создания плоских геометрических примитивов, с помощью которых создается и оформляется проектная документация.